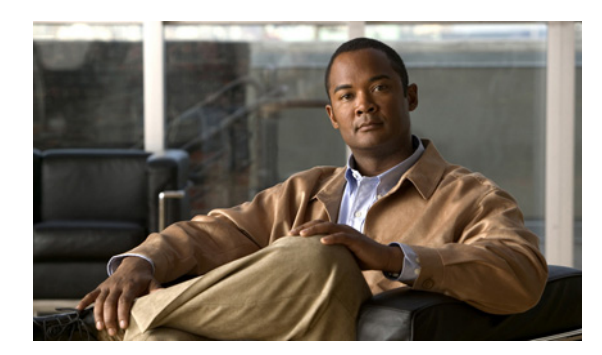

**CHAPTER**

**6**

# **Cisco Unified IP Phone** のカスタマイ ズ

この章では、設定ファイル、電話機の呼出音、背景イメージ、および電話のその他の機能をカスタ マイズする方法について説明します。

この章は、次の項で構成されています。

- **•** [設定ファイルのカスタマイズと修正\(](#page-0-0)P.6-1)
- **•** [カスタム電話呼出音の作成\(](#page-1-0)P.6-2)
- **•** [カスタム背景イメージの作成\(](#page-3-0)P.6-4)
- **•** ワイドバンド [コーデックの設定\(](#page-6-0)P.6-7)
- **•** [アイドル表示の設定\(](#page-7-0)P.6-8)
- **•** Cisco Unified IP Phone [のタッチスクリーンの自動無効化\(](#page-8-0)P.6-9)

# <span id="page-0-0"></span>設定ファイルのカスタマイズと修正

設定ファイルを修正して(たとえば、xml ファイルを編集して)、カスタマイズしたファイル(たと えば、独自の呼出トーン、コール バック トーン、電話機の背景イメージ)を TFTP ディレクトリに 追加することができます。ファイルの修正、およびカスタマイズしたファイルの TFTP ディレクト リへの追加は、Cisco Unified Communications Operating System の管理ページの TFTP サーバ ファイ ルのアップロード ウィンドウから実行できます。ファイルを Cisco Unified Communications Manager サーバの TFTP フォルダにアップロードする方法については、『*Cisco Unified Communications Operating System* アドミニストレーション ガイド』を参照してください。

Ringlist.xml ファイルと List.xml ファイルのコピーをシステムから取得するには、管理コマンドライ ン インターフェイス(CLI)で次の file コマンドを使用します。

- **•** admin:file
	- $-$  file list\*
	- $-$  file view\*
	- file search\*
	- $-$  file get\*
	- $-$  file dump\*
	- $-$  file tail\*
	- $-$  file delete\*

# <span id="page-1-0"></span>カスタム電話呼出音の作成

Cisco Unified IP Phone には、Chirp1 と Chirp2 という 2 つのデフォルト呼出音タイプが付属しており、 これらはハードウェアに内蔵されています。Cisco Unified Communications Manager には、一連の追 加の電話呼出音もデフォルトで付属しており、これらは Pulse Code Modulation(PCM; パルス符号変 調)ファイルとしてソフトウェアに実装されています。PCM ファイルは、サイトで使用できる呼 出音リスト オプションを記述した XML ファイル(Ringlist.xml)とともに、各 Cisco Unified Communications Manager サーバの TFTP ディレクトリに配置されています。

詳細については、『*Cisco Unified Communications Manager* システム ガイド』の「Cisco TFTP」の章、 および『*Cisco Unified Communications Operating System* アドミニストレーション ガイド』の「ソフ トウェア アップグレード」の章を参照してください。

次の各項では、PCM ファイルを作成して Ringlist.xml ファイルを編集し、サイトで使用できる呼出 音をカスタマイズする方法について説明します。

- **•** Ringlist.xml [のファイル形式の要件\(](#page-1-1)P.6-2)
- **•** [カスタム呼出音タイプの](#page-2-0) PCM ファイルの要件(P.6-3)
- **•** [カスタム電話呼出音の設定\(](#page-2-1)P.6-3)

### <span id="page-1-1"></span>**Ringlist.xml** のファイル形式の要件

Ringlist.xml ファイルは、電話呼出音タイプのリストを保持した XML オブジェクトを定義していま す。このファイルには、呼出音タイプを 50 個まで記述できます。呼出音タイプごとに、呼出音タ イプに使用される PCM ファイルへのポインタ、および Cisco Unified IP Phone の[呼出音タイプ]メ ニューに表示されるテキストを記述します。このファイルは、各 Cisco Unified Communications Manager の Cisco TFTP サーバに保持されます。

CiscoIPPhoneRinglist XML オブジェクトは、次の単純なタグ セットを使用して情報を記述します。

```
<CiscoIPPhoneRingList>
    <Ring>
       <DisplayName/>
       <FileName/>
    </Ring>
</CiscoIPPhoneRingList>
```
定義名については、次の規則があります。それぞれの電話呼出音タイプについて、必須の DisplayName と FileName を記述する必要があります。

- **•** DisplayName には、関連付けられた PCM ファイルのカスタム呼出音の名前を定義します。この 名前は、Cisco Unified IP Phone の[呼出音タイプ]メニューに表示されます。
- **•** FileName には、DisplayName に関連付けるカスタム呼出音の PCM ファイルの名前を指定しま す。

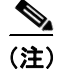

(注) DisplayName フィールドと FileName フィールドは、25 文字以下にする必要があります。

次の例は、2 つの電話呼出音タイプを定義した Ringlist.xml ファイルを示しています。 <CiscoIPPhoneRingList> <Ring>

```
 <DisplayName>Analog Synth 1</DisplayName>
       <FileName>Analog1.raw</FileName>
    </Ring>
   \epsilonRings
       <DisplayName>Analog Synth 2</DisplayName>
       <FileName>Analog2.raw</FileName>
    </Ring>
</CiscoIPPhoneRingList>
```
## <span id="page-2-0"></span>カスタム呼出音タイプの **PCM** ファイルの要件

呼出音の PCM ファイルは、Cisco Unified IP Phone で正常に再生するには次の要件を満たしている必 要があります。

- **•** 未加工の PCM(ヘッダーなし)。
- **•** サンプリング回数:8,000 回 / 秒。
- **•** 1 サンプルあたり 8 ビット。
- **•** uLaw 圧縮。
- **•** 呼出音の最大サイズ:16,080 サンプル。
- **•** 呼出音の最小サイズ:240 サンプル。
- **•** 呼出音のサンプル数は、240 で割り切れる。
- **•** 呼出音は、ゼロ交差で開始および終了する。
- **•** カスタム電話呼出音の PCM ファイルを作成するには、ファイル形式に関するこれらの要件を サポートしている、任意の標準的なオーディオ編集パッケージを使用する。

## <span id="page-2-1"></span>カスタム電話呼出音の設定

Cisco Unified IP Phone 7975G のカスタム電話呼出音を作成するには、次の手順を実行します。

#### 手順

- ステップ **1** 各カスタム呼出音の PCM ファイルを作成します(ファイルごとに呼出音 1 つ)。PCM ファイルは、 P.6-3 [の「カスタム呼出音タイプの](#page-2-0) PCM ファイルの要件」に示した形式ガイドラインに必ず適合さ せてください。
- ステップ **2** 作成した新しい PCM ファイルを、クラスタ内の各 Cisco Unified Communications Manager の Cisco TFTP サーバに配置します。詳細については、『*Cisco Unified Communications Operating System* アドミニストレーション ガイド』の「ソフトウェア アップグレード」の章を参照してください。
- ステップ **3** テキスト エディタを使用して、Ringlist.xml ファイルを編集します。このファイルの形式および Ringlist.xml ファイルの例については、P.6-2 の「Ringlist.xml [のファイル形式の要件」を](#page-1-1)参照してく ださい。
- ステップ **4** 修正内容を保存し、Ringlist.xml ファイルを閉じます。

ステップ **5** 新しい Ringlist.xml ファイルをキャッシュするには、Cisco Unified Serviceability を使用して、TFTP サービスをいったん停止し、もう一度開始します。または、[Advanced Service Parameters]にある [Enable Caching of Constant and Bin Files at Startup] TFTP サービス パラメータをいったん無効にし、 もう一度有効にします。

## <span id="page-3-0"></span>カスタム背景イメージの作成

管理者は、ユーザが自分の電話機の LCD スクリーンの背景イメージを選択できるようにすること ができます。ユーザは、電話機の[設定]**>**[ユーザ設定]**>**[背景イメージ]を選択することで、 背景イメージを選択できます。

ユーザに表示されるイメージの選択肢は、電話機が使用している TFTP サーバに保存された PNG イ メージと XML ファイル(List.xml)から取得されます。TFTP サーバに独自の PNG ファイルを保存 し、XML ファイルを編集すると、ユーザが選択できる背景イメージを管理者が規定できます。こ の方法によって、企業ロゴなどのカスタム イメージを提供することができます。

次の各項では、独自の PNG ファイルを作成して List.xml ファイルを編集し、サイトで使用できる背 景イメージをカスタマイズする方法について説明します。

- **•** List.xml [のファイル形式の要件\(](#page-3-1)P.6-4)
- **•** [カスタム背景イメージの](#page-4-0) PNG ファイルの要件(P.6-5)
- **•** [カスタム背景イメージの設定\(](#page-5-0)P.6-6)

### <span id="page-3-1"></span>**List.xml** のファイル形式の要件

List.xml ファイルは、背景イメージのリストを保持した XML オブジェクトを定義しています。 List.xml ファイルは、TFTP サーバ上の次のサブディレクトリに保存されます。

/Desktops/320x216x16

$$
\frac{Q}{H}
$$

ディレクトリ構造と List.xml ファイルを手動で作成する場合は、TFTP サービスの使用するユーザ である CCMService が、そのディレクトリとファイルにアクセスできるようにする必要があります。

詳細については、『*Cisco Unified Communications Manager* システム ガイド』の「Cisco TFTP」の章、 および『*Cisco Unified Communications Operating System* アドミニストレーション ガイド』の「ソフ トウェア アップグレード」の章を参照してください。

List.xml ファイルには、背景イメージを 50 個まで記述できます。イメージは、電話機の[背景イ メージ]メニューに表示する順序で記述します。List.xml ファイルには、イメージごとに ImageItem という要素タイプが保持されています。ImageItem 要素には、次の 2 つのアトリビュートが含まれ ています。

- **•** Image:電話機の[背景イメージ]メニューに表示されるサムネール イメージの取得場所を指 定するユニフォーム リソース識別子(URI)。
- **•** URL:フル サイズ イメージの取得場所を指定する URL。

次の例は、2 つのイメージを定義した List.xml ファイルを示しています。イメージごとに、必須の Image アトリビュートと URL アトリビュートが記述されている必要があります。この例に示してい る TFTP URI が、フル サイズ イメージとサムネール イメージにリンクする唯一の方法です。HTTP URL のサポートは提供されません。

#### **List.xml** の例

```
<CiscoIPPhoneImageList>
<ImageItem Image="TFTP:Desktops/320x216x16/TN-Fountain.png" 
URL="TFTP:Desktops/320x216x16/Fountain.png"/> 
<ImageItem Image="TFTP:Desktops/320x216x16/TN-FullMoon.png" 
URL="TFTP:Desktops/320x216x16/FullMoon.png"/> 
</CiscoIPPhoneImageList>
```
Cisco Unified IP Phone のファームウェアには、デフォルトの背景イメージが含まれています。この イメージは、List.xml ファイルには定義されていません。デフォルト イメージは、電話機の[背景 イメージ]メニューに常に最初に表示されるイメージです。

## <span id="page-4-0"></span>カスタム背景イメージの **PNG** ファイルの要件

背景イメージごとに、次の 2 つの PNG ファイルが必要です。

- **•** フル サイズ イメージ:電話機に表示されるバージョン。
- **•** サムネール イメージ:ユーザがイメージを選択できる[背景イメージ]画面に表示されるバー ジョン。サイズは、フル サイズ イメージの 25% 縮尺にする必要があります。

ヒント 画像をリサイズする機能は、多くの画像プログラムが提供しています。サムネール イメージを簡単 に作成する方法は、まずフル サイズ イメージを作成して保存してから、画像プログラムのサイズ 変更機能を使用して、そのイメージの原寸の 25% 縮尺バージョンを作成することです。このサム ネール バージョンは、別の名前で保存します。

背景イメージの PNG ファイルは、Cisco Unified IP Phone で正常に表示するには次の要件を満たして いる必要があります。

- **•** フル サイズ イメージ:320 ピクセル(幅) × 212 ピクセル(高さ)。
- **•** サムネール イメージ:80 ピクセル(幅) × 53 ピクセル(高さ)。
- **•** カラー パレット:最大 16 ビット カラー(65,535 色)。16 ビット カラーを超える色数も使用で きますが、電話機はカラー パレットを 16 ビット カラーに減色してからイメージを表示します。 最適な表示結果を得るには、PNG ファイルの作成時に、イメージのカラー パレットを 16 ビッ トに減色してください。

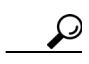

ヒント ポスタライズ機能に対応していて、色調レベルの数値をカラーチャネルごとに指定でき る画像プログラムを使用している場合は、チャネルごとの色調レベルの数値を 40 に設定 してください(赤 40 階調 × 緑 40 階調 × 青 40 階調 = 64,000 色)。これにより、上限を超 えずに、可能な限り 65,535 色のポスタライズに近づけることができます。

## <span id="page-5-0"></span>カスタム背景イメージの設定

Cisco Unified IP Phone のカスタム背景イメージを作成するには、次の手順を実行します。

#### 手順

- ステップ **1** イメージごとに、2 つの PNG ファイルを作成します(フル サイズ バージョンとサムネール バー ジョン)。PNG ファイルは、P.6-5 [の「カスタム背景イメージの](#page-4-0) PNG ファイルの要件」に示した形 式ガイドラインに必ず適合させてください。
- ステップ **2** 作成した新しい PNG ファイルを、Cisco Unified Communications Manager の TFTP サーバ上の次のサ ブディレクトリにアップロードします。

#### /Desktops/320x216x16

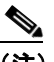

(注) ファイル名とサブディレクトリ パラメータは大文字と小文字が区別されます。サブディレ クトリパスを指定する際には、必ずスラッシュ(/)を使用してください。

ファイルをアップロードするには、Cisco Unified Communications Operating System の管理ページで [ソフトウェアアップグレード]**> TFTP** サーバ ファイルのアップロード ウィンドウを選択します。 詳細については、『*Cisco Unified Communications Operating System アドミニストレーション ガイド*』 の「ソフトウェア アップグレード」の章を参照してください。

ステップ **3** カスタマイズしたイメージおよびファイルは、電話機がこれらのファイルを取得するために接続す る可能性のある TFTP サーバが他にもある場合は、それらの TFTP サーバにもコピーする必要があ ります。

 $\begin{picture}(180,170) \put(0,0){\line(1,0){10}} \put(10,0){\line(1,0){10}} \put(10,0){\line(1,0){10}} \put(10,0){\line(1,0){10}} \put(10,0){\line(1,0){10}} \put(10,0){\line(1,0){10}} \put(10,0){\line(1,0){10}} \put(10,0){\line(1,0){10}} \put(10,0){\line(1,0){10}} \put(10,0){\line(1,0){10}} \put(10,0){\line(1,0){10}} \put(10,0){\line$ 

(注) 別の場所にもカスタム イメージ ファイルのバックアップ コピーを保存しておくことをお 勧めします。カスタマイズしたファイルが Cisco Unified Communications Manager のアップ グレード時に上書きされた場合は、このバックアップ コピーを使用できます。

- ステップ **4** テキスト エディタを使用して、List.xml ファイルを編集します。このファイルの位置、形式の要件、 およびサンプル ファイルについては、P.6-4 の「List.xml [のファイル形式の要件」を](#page-3-1)参照してくださ い。
- ステップ **5** 修正内容を保存し、List.xml ファイルを閉じます。

# $\begin{picture}(20,5) \put(0,0){\line(1,0){10}} \put(15,0){\line(1,0){10}} \put(15,0){\line(1,0){10}} \put(15,0){\line(1,0){10}} \put(15,0){\line(1,0){10}} \put(15,0){\line(1,0){10}} \put(15,0){\line(1,0){10}} \put(15,0){\line(1,0){10}} \put(15,0){\line(1,0){10}} \put(15,0){\line(1,0){10}} \put(15,0){\line(1,0){10}} \put(15,0){\line(1,$

(注) Cisco Unified Communications Manager をアップグレードすると、カスタマイズした List.xml ファイルはデフォルトの List.xml ファイルに置き換えられます。List.xml ファイルをカスタ マイズした後は、ファイルのコピーを作成して、別の場所に保存しておいてください。 Cisco Unified Communications Manager をアップグレードした後に、デフォルトの List.xml ファイルを保存済みのコピーで置き換えます。

ワイドバンド コーデックの設定

ステップ **6** 新しい List.xml ファイルをキャッシュするには、Cisco Unified Communications Manager Serviceability を使用して、TFTP サービスをいったん停止し、もう一度開始します。または、[Advanced Service Parameters] にある [Enable Caching of Constant and Bin Files at Startup] TFTP サービス パラメータを いったん無効にし、もう一度有効にします。

# <span id="page-6-0"></span>ワイドバンド コーデックの設定

Cisco Unified Communications Manager が G.722 を使用するように設定されていて(G.722 は、Cisco Unified IP Phone 7975G ではデフォルトで有効になっています)、相手側エンドポイントも G.722 を サポートしている場合、コールの接続には G.711 の代わりの G.722 コーデックが使用されます。こ のような状況は、ユーザがワイドバンド ヘッドセットまたはワイドバンド ハンドセットを有効に しているかどうかに関係なく発生します。ただし、ヘッドセットまたはハンドセットのいずれかが 有効になっている場合は、通話時に音声感度が高くなったことにユーザが気づくことがあります。 感度が高くなると、音声が明瞭になるだけでなく、相手側エンドポイントの背景ノイズ(紙が擦れ る音や近くの会話など)もよく聞こえるようになります。ワイドバンド ヘッドセットやワイドバン ド ハンドセットがない場合でも、G.722 の高い感度を望むユーザもいます。逆に、G.722 の高い感 度のために意識が集中できずに苛立ちを覚えるユーザもいます。

この Cisco Unified Communications Manager サーバと特定の電話機のいずれか一方または両方につい てワイドバンドがサポートされるかどうかは、Cisco Unified Communications Manager の管理ページ にある次のパラメータによって決まります。

- **•** Advertise G.722 Codec:Cisco Unified Communications Manager の管理ページで、[システム]**>** [エンタープライズパラメータ]を選択します。このエンタープライズ パラメータのデフォル ト値は[Enabled]です。これは、この Cisco Unified Communications Manager に登録されている すべての Cisco Unified IP Phone シリーズが Cisco Unified Communications Manager に G.722 をア ドバタイズすることを意味します。コールの際に各エンドポイントの機能セットで G.722 がサ ポートされている場合、Cisco Unified Communications Manager はコールにこのコーデックを選 択します。
- **•** Advertise G.722 Codec:Cisco Unified Communications Manager の管理ページで、[デバイス]**>** [電話]を選択します。このプロダクト固有のパラメータのデフォルト値は、エンタープライ ズ パラメータに指定された値です。電話機ごとにこの設定を上書きする場合は、[電話の設定 (Phone Configuration)]ウィンドウの [プロダクト固有の設定 (Product Specific Configuration)] 領 域にある [Advertise G.722 Codec] パラメータで [Enabled] または [Disabled] を選択します。

# <span id="page-7-0"></span>アイドル表示の設定

電話機の LCD スクリーンに表示されるアイドル表示を指定できます。アイドル表示は、電話機が 所定の時間アイドル状態(未使用)になり、機能メニューが開かれていない場合に、電話機が起動 する XML サービスです。

アイドル表示として使用できる XML サービスには、企業ロゴ、製品画像、株式相場などがあります。

アイドル表示を設定する手順の概略は、次のとおりです。

- **1.** 電話機で表示するイメージの形式を設定します。
- **2.** 電話機でイメージを表示するように Cisco Unified Communications Manager を設定します。

アイドル表示を作成し、表示する手順の詳細については、次の URL の『*Creating Idle URL Graphics on Cisco Unified IP Phone*』を参照してください。

<http://www.cisco.com/warp/public/788/AVVID/idle-url.html>

また、次の情報については、『*Cisco Unified Communications Manager* アドミニストレーション ガイ ド』または『*Cisco Unified Communications Manager Bulk Administration* ガイド』を参照してください。

- **•** アイドル表示 XML サービスの URL を指定する
	- 電話機が 1 台:Cisco Unified Communications Manager の[電話の設定(Phone Configuration)] ページにある[アイドル(Idle)]フィールド
	- 複数の電話機を一括指定:Cisco Unified Communications Manager の[エンタープライズパ ラメータ設定(Enterprise Parameters Configuration)]ページにある[URL Idle]フィールド、 または一括管理ツール (BAT) の [アイドル (Idle)] フィールド
- **•** 電話機が使用されていない場合に、アイドル表示 XML サービスが起動されるまでの時間を指 定する
	- 電話機が 1 台:Cisco Unified Communications Manager の[電話の設定(Phone Configuration)] ページにある[アイドルタイマー(Idle Timer、秒)]フィールド
	- 複数の電話機を一括指定:Cisco Unified Communications Manager の[エンタープライズパ ラメータ設定(Enterprise Parameters Configuration)]ページにある[URL Idle Time]フィー ルド、または一括管理ツール (BAT) の [アイドルタイマー (Idle Timer、秒)] フィールド

アイドル表示 XML サービスの URL、および電話機が使用されなくなってからこのサービスが起動 されるまでの期間については、電話機で設定値を確認できます。これらの設定値を確認するには、 [設定] > [デバイスの設定]を選択し、[アイドル URL]パラメータおよび [URL のアイドル時間] パラメータまでスクロールします。

# <span id="page-8-0"></span>**Cisco Unified IP Phone** のタッチスクリーンの自動無効化

電力を節約し、電話機の LCD スクリーンの寿命を延ばすために、不要時に LCD がオフになるよう に設定できます。

ディスプレイを特定の曜日の指定時刻にオフにし、それ以外の曜日では終日オフにするように、 Cisco Unified Communications Manager の管理ページで設定できます。たとえば、平日は業務時間後 にディスプレイをオフにし、土曜日と日曜日は終日オフにすることができます。

ディスプレイがオフになると、LCD スクリーンの照明が消えて無効になり、ディスプレイ ボタン が点灯します。ディスプレイがオフになっているときは、次のいずれかの操作を実行すると、いつ でもディスプレイをオンにできます。

**•** 電話機のいずれかのボタンを押す。

ディスプレイ ボタン以外のボタンを押すと、ディスプレイがオンになるだけでなく、そのボタ ンで指定されているアクションも実行されます。

- **•** タッチスクリーンに触れる。
- **•** ハンドセットを取り上げる。

ディスプレイをオンにすると、所定の時間のアイドル状態が過ぎるまでオンのままで、それから自 動的にオフになります。

(注) ディスプレイ ボタンを使用すると、クリーニングを行うためにタッチスクリーンを一時的に無効 にすることができます。詳細については、P.9-20 の「Cisco Unified IP Phone のクリーニング」を参 照してください。

表[6-1](#page-9-0) に、ディスプレイをオンまたはオフにするタイミングを制御する Cisco Unified Communications Manager の管理ページのフィールドを示します。これらのフィールドは、Cisco Unified Communications Manager の管理ページにある[プロダクト固有の設定(Product Specific Configuration)] ページで設定します (このページには、Cisco Unified Communications Manager の管理ページで [デ バイス]**>**[電話]を選択してアクセスします)。

電話機のディスプレイ設定は、電話機の[電力節約の設定]メニューから表示できます。詳細につ いては、P.4-22 の「電力節約の設定メニュー」を参照してください。

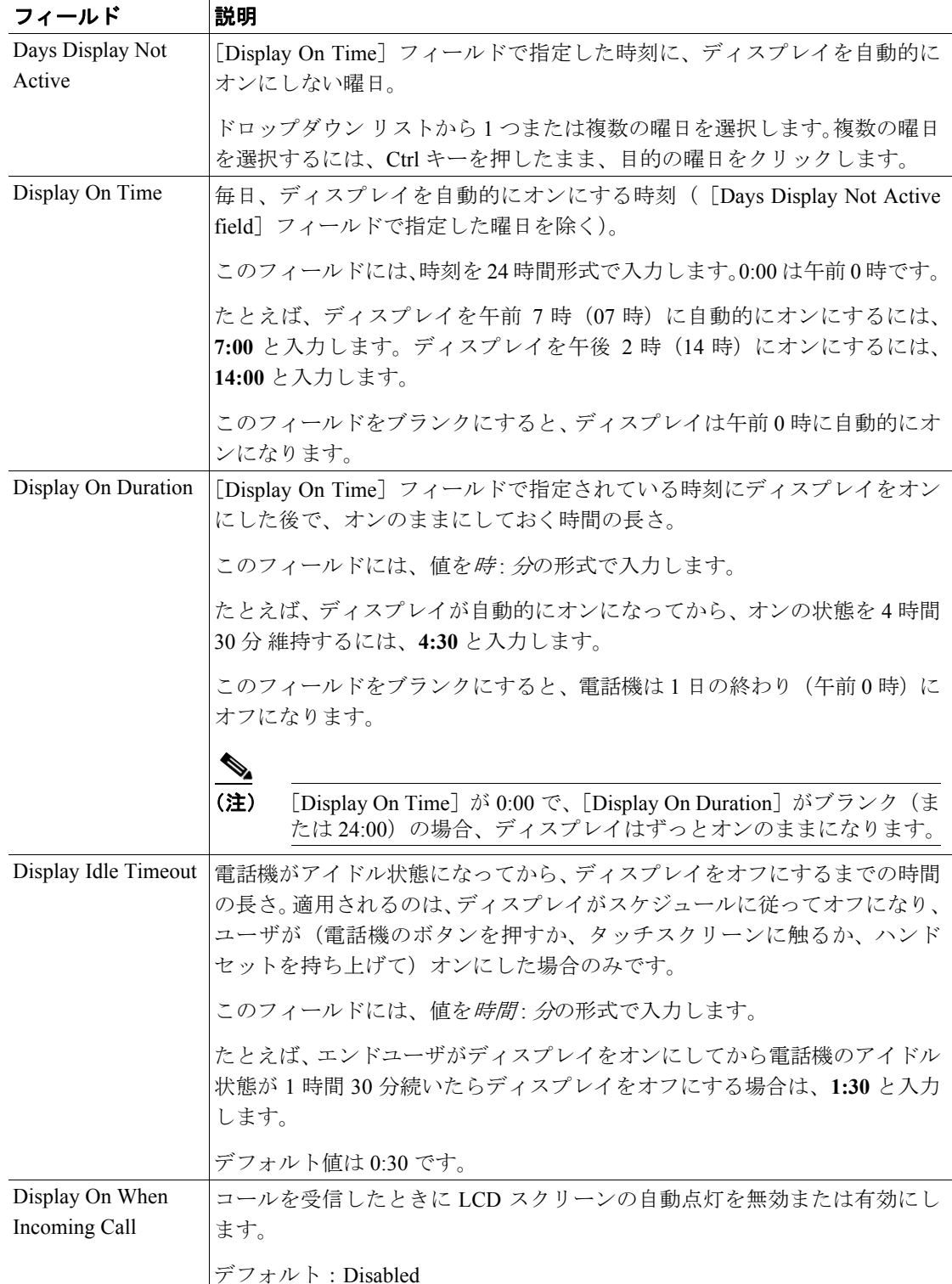

<span id="page-9-0"></span>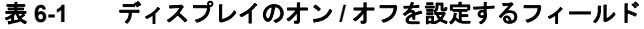

 $\Box$